# **Портал здравоохранения Самарской области**

# **Руководство пользователя**

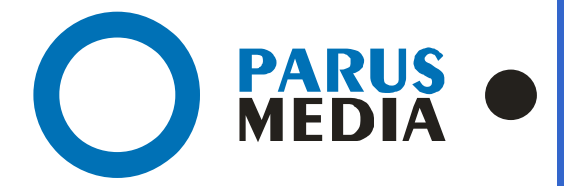

Parus Media LTD 443 010 Samara, Nekrasovskaya, 56B Russian Federation

www.er63.ru e-mail: info@parusmedia.info

ООО «Парус Медиа» 443 010 Россия, Cамара Некрасовская, 56 Б

T/f.: +7 846 212 10 90 Tel: +7 846 212 10 80

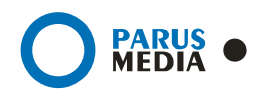

#### **Уведомление об авторском праве**

Этот документ разработан компанией Парус Медиа.

Ни одна часть этого документа не может воспроизводиться или использоваться помимо условий оговоренных контрактом или письменным разрешением. Авторское право и перечисленные ограничения распространяются также на воспроизведение во всех средствах информации.

© Парус Медиа 2012

Все права защищены.

Данный документ не является обусловленной или предполагаемой гарантией компании Парус Медиа на её продукцию или услуги. Единственная гарантия компании Парус Медиа содержится в письменной гарантии качества изделия для каждого продукта. Документация, поставляемая вместе с продукцией компании Парус Медиа, представляет техническую спецификацию со ссылками на гарантию качества продукта. Документация на продукцию может быть в дальнейшем детализирована в Контракте на поставку или в Технических условиях поставки, действительной для каждого отдельного проекта. Клиенту, запрещается вносить какие либо изменения в продукт или его отдельные модули. За работоспособность измененного клиентом продукта или его части компания Парус Медиа ответственности не несет. Только клиент несет ответственность за проверку пригодности продукта для его использования в сети.

Технические требования или любая включенная в них информация могут быть изменены без предупреждения.

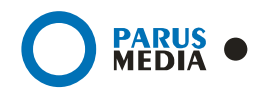

# Содержание

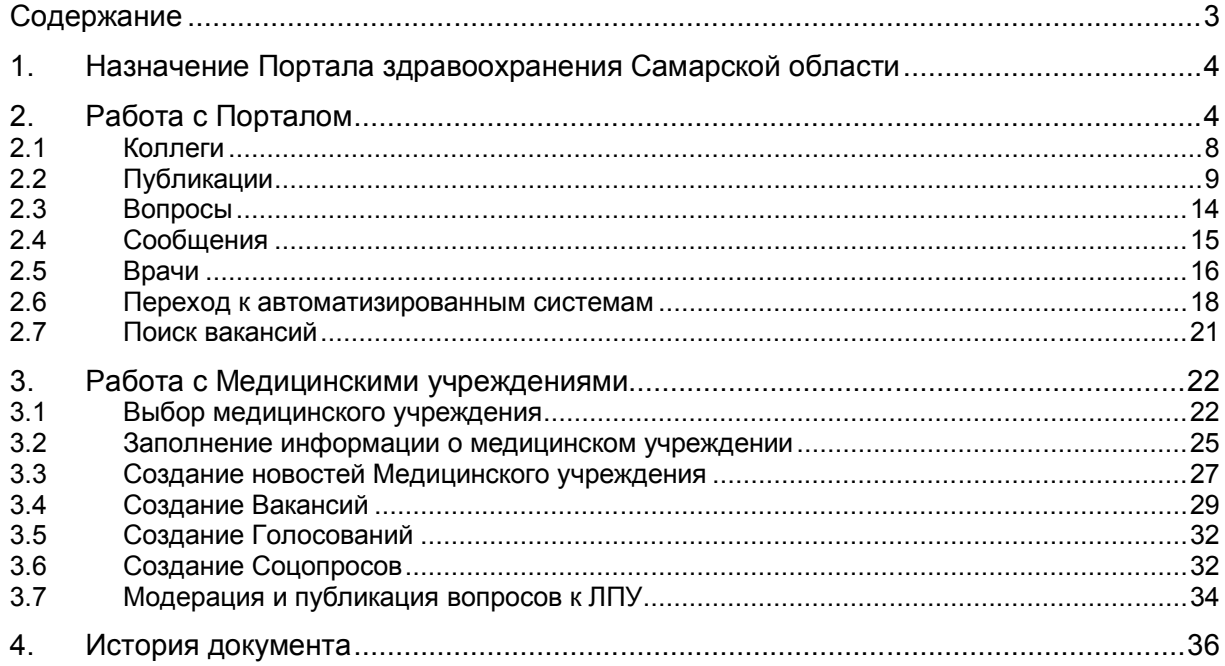

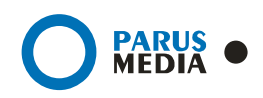

# 1. Назначение Портала здравоохранения Самарской области

Портал предназначен для:

- повышения качества медицинского обслуживания жителей Самарской области за счет оперативного доступа к информации и удаленного взаимодействия граждан с ЛПУ;
- упрощения доступа к различным информационным системам, внедренным на территории Самарской области, путем интеграции их в общем программном ресурсе;
- оптимизации процессов взаимодействия между врачами и гражданами при оказании медицинской помощи населению;
- организации региональной системы автоматизированного учета и мониторинга удовлетворенности населения услугами в сфере здравоохранения.

# 2. Работа с Порталом

Для начала работы с Порталом необходимо зайти на сайт Портала по адресу www.medportal63.ru

После этого можно просматривать открытую информацию Портала, доступную неавторизованному пользователю.

Для того чтобы иметь возможность комментировать и редактировать информацию, необходимо авторизоваться. Для этого необходимо нажать на кнопку «Войти» вверху страницы, после чего заполнить все поля формы **(рис.1)**:

- Логин.
- Пароль.

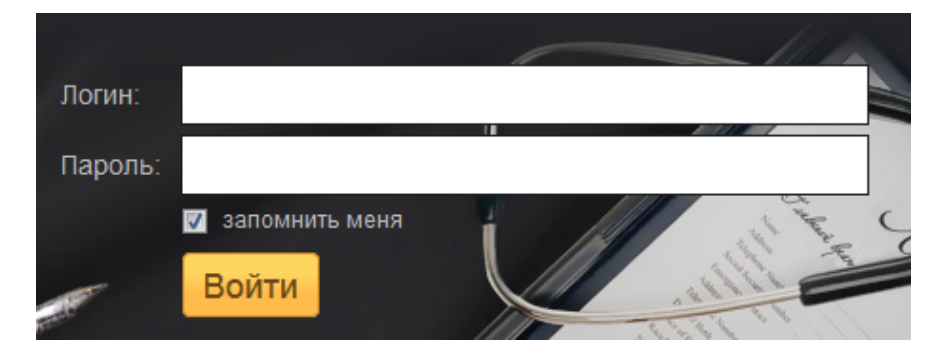

Рисунок 1: Форма авторизации на Портале

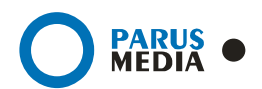

После успешной авторизации вместо кнопки «Авторизация» появятся кнопки быстрого перехода к персональным данным и данным ЛПУ, а также имя пользователя **(рис. 2)**:

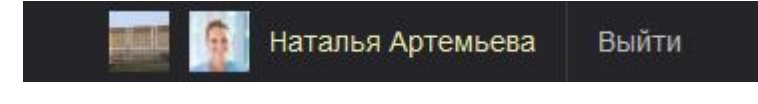

Рисунок 2: Авторизованный пользователь

На верхней панели отображаются данные авторизовавшегося пользователя **(рис. 3)**:

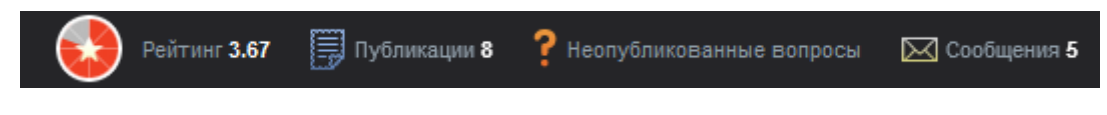

Рисунок 3: Панель управления

- Рейтинг (личный рейтинг врача)
- Публикации (количество публикаций пользователя)
- Неотвеченные вопросы (новые вопросы от пользователей-пациентов)
- Сообщения (количество новых сообщений от других пользователей-врачей)

Ниже находится основное меню, позволяющее быстро перемещаться по разделам Портала **(рис. 4)**:

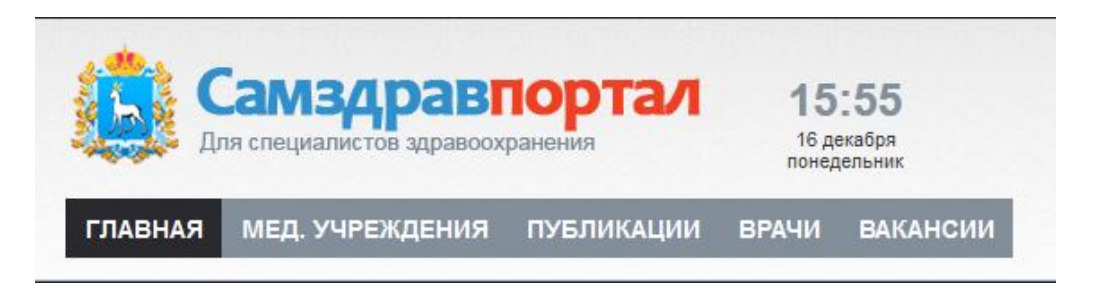

#### Рисунок 4: Основное меню

- Главная;
- Мед. учреждения;
- Публикации;
- Врачи;
- Вакансии.

Активный пункт меню подсвечивается черным цветом.

Справа от основного меню находятся поиск, в котором можно искать слово или фразу по всем ЛПУ, врачам, новостям, публикациям и вопросам **(рис. 5)**:

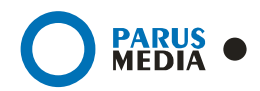

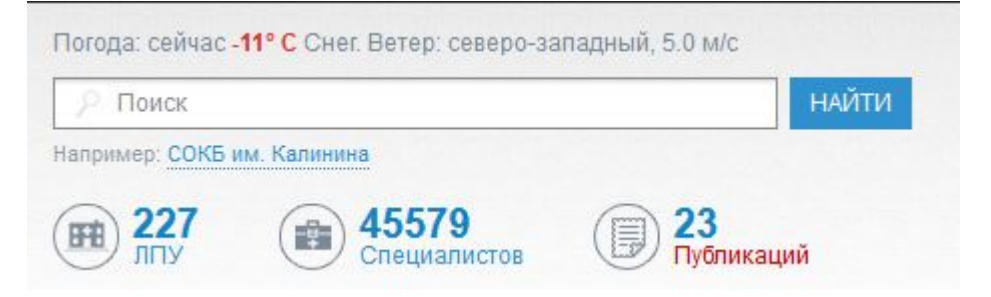

Рисунок 5: Поиск

Статистическое меню, отображающее основную статистику **(рис. 6)**:

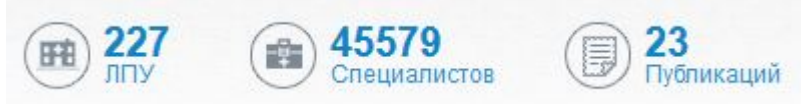

Рисунок 6: Статистика

- Количество **ЛПУ**. Общее количество ЛПУ, размещенных на Портале. При нажатии на ссылку отображается подробный список всех ЛПУ.
- Количество **специалистов**. Общее количество специалистов, зарегистрированных на Портале. При нажатии на ссылку отображается полный список всех специалистов.
- Количество **публикаций**. Общее количество статей, опубликованных на Портале. При нажатии на ссылку отображается полный список всех публикаций.

После прохождения авторизации пользователя в системе справа отображается персональная страница **(рис. 7)**:

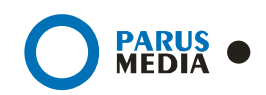

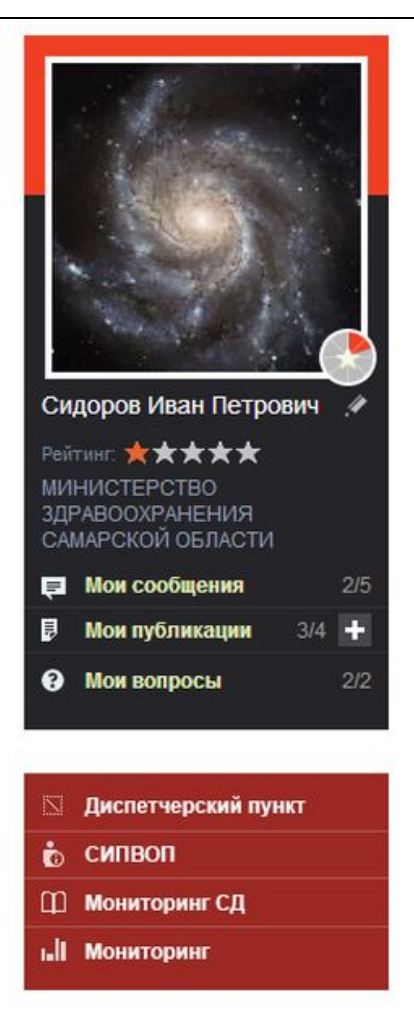

Рисунок 7: Личная страница пользователя

Для того чтобы изменить краткую информацию или фотографию пользователя необходимо

нажать на кнопку  $\blacksquare$ , после чего изменить необходимые данные в полях формы и нажать на кнопку «Сохранить».

Справа от блока управления находится блок с подробной информацией о пользователе **(рис. 8)**:

- О себе;
- Контактная информация.

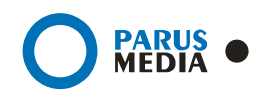

# Профиль

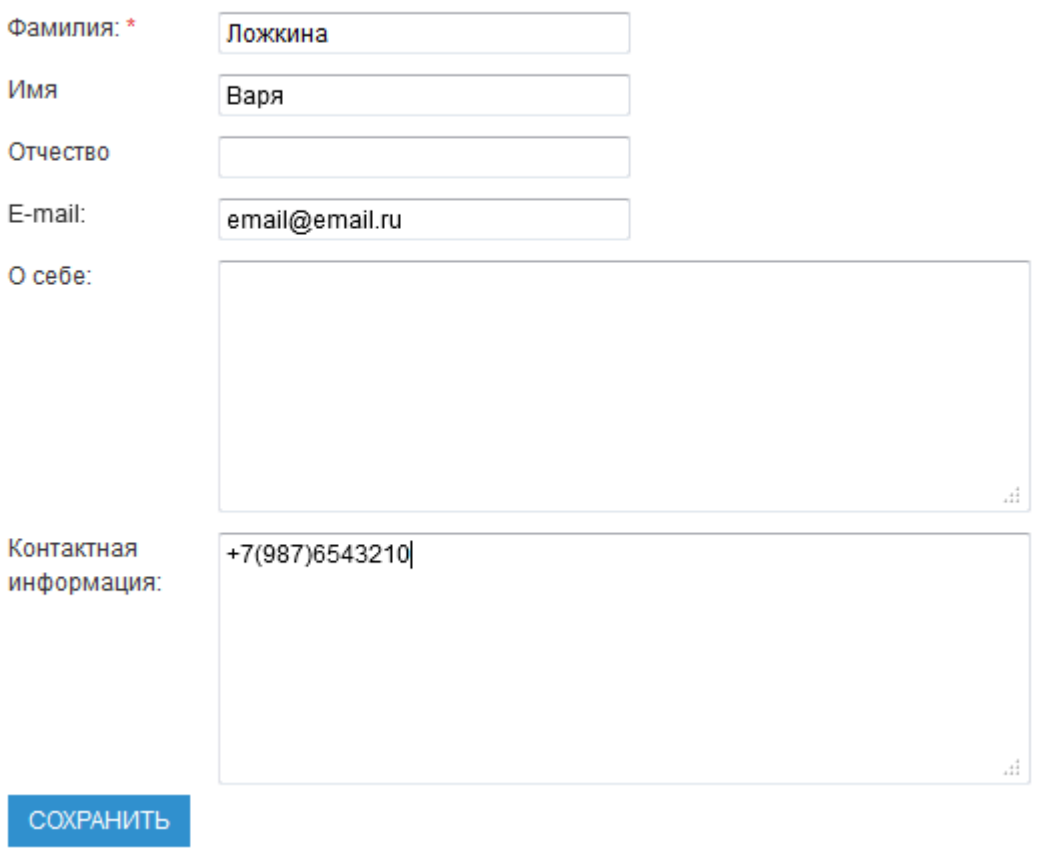

Рисунок 8: Личные данные

### 2.1 Коллеги

Внизу блоком навигации находится список коллег пользователя, работающих с ним в одном учреждении **(рис 9)**.

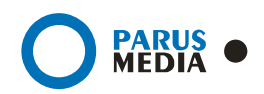

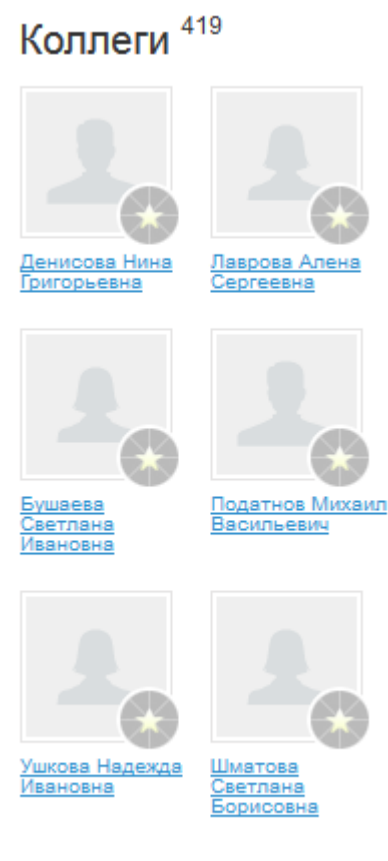

все коллеги »

Рисунок 9: Коллеги

Для просмотра всех коллег необходимо нажать на ссылку «Все коллеги».

Для того чтобы перейти на страницу коллеги необходимо нажать на соответствующую ему фотографию или фамилию. При переходе справа появляется кнопка «Написать сообщение». Нажав на ссылку и заполнив форму можно отправить сообщение **(рис. 10)**:

# Лаврова Алена Сергеевна

Написать сообщение

Рисунок 10: Отправить сообщение

Более подробная информация о том, как отправить сообщение, в пункте 2.4.

### 2.2 Публикации

Справа от блока «Подробная информация» находится список публикаций данного пользователя, каждую из которых можно редактировать, комментировать и просмотреть полностью **(рис. 11)**:

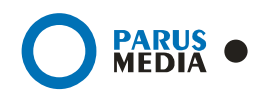

### Публикации

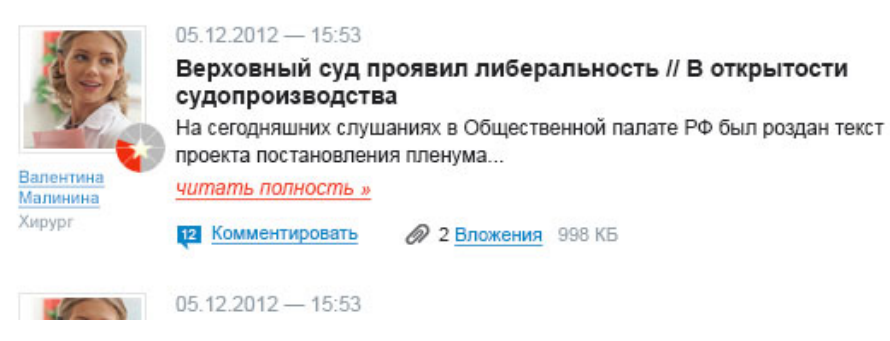

Рисунок 11: Публикации пользователя

Для того чтобы добавить публикацию необходимо нажать на ссылку «добавить публикацию» в блоке навигации **(рис.12)**:

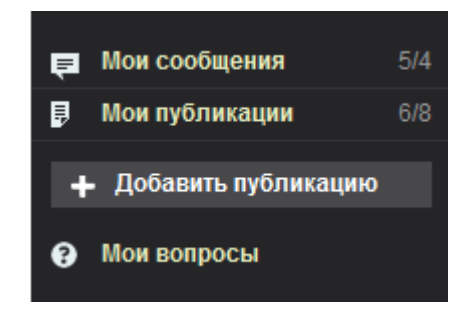

Рисунок 12: Добавить публикацию

После необходимо заполнить следующие поля отобразившейся формы **(рис. 13)**:

- **Заголовок**. Заголовок публикации обязателен для заполнения.
- **Выбрать тему** публикации. Выбрать тему из списка или добавить новую тему. *Для того чтобы новая тема отображалась на Портале, она должна пройти проверку у администратора*.
- Набрать **текст публикации** или скопировать его из текстового документа, и вставить его в поле для текста публикации. Для оформления текста используются кнопки на панели оформления.
- Проставить **тэги**, через запятую указать ключевые слова публикации;
- Прикрепить **документы** (\*doc, \*excel, \*pdf). Для того чтобы добавить файлы необходимо выделить их левой клавишей мыши на ПК и перенести в соответствующее поле под публикацией.
- Создать **галерею** (\*jpg, \*png, \*gif). Для создания галереи к статье, необходимо выделить левой клавишей мыши изображения на ПК, и перенести их в соответствующее поле под публикацией.
- **Опубликовать**. Поставить галочку, чтобы опубликовать статью. Если галочку не ставить, то статья будет доступна только автору.
- **Сделать доступной только мед. специалистам**. Поставить соответствующую галочку, если необходимо, чтобы публикация была доступна только врачам.

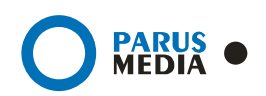

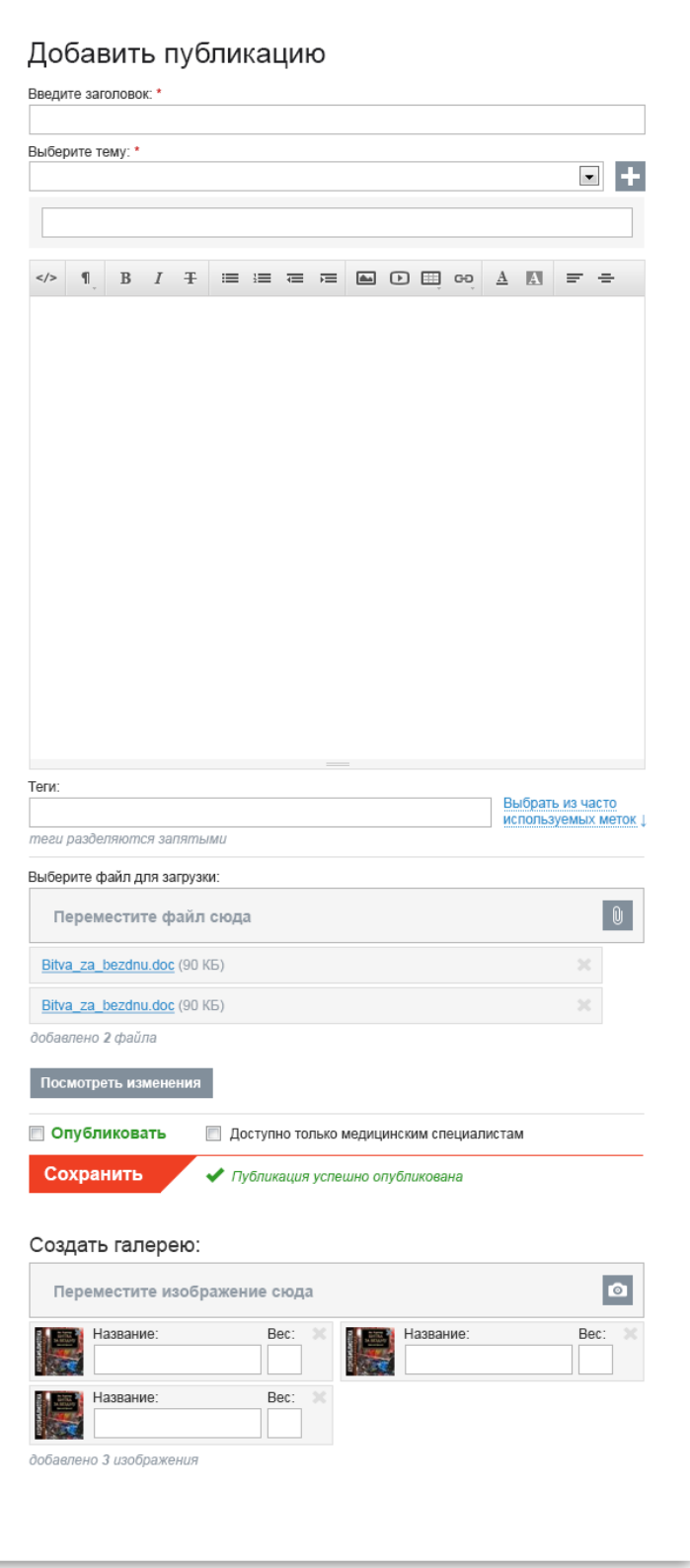

Рисунок 13: Форма публикации

Панель оформления текста **(рис. 14)**:

Код (HTML-код, используется только продвинутыми пользователями);

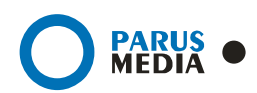

- Стили (Необходимо выделить текст и выбрать один из основных стилей оформления текста);
- Полужирный (Необходимо выделить текст и нажать на соответственный значок для выделения текста полужирным начертанием);
- Наклонный (Необходимо выделить текст и нажать на соответственный значок для выделения текста курсивом);
- Зачеркнутый (Необходимо выделить текст и нажать на соответственный значок для того, чтобы зачеркнуть текст);
- Список: обычный и нумерованный (Необходимо выделить текст и нажать на соответственный значок для создания списка. Пункты списка отделять друг от друга нажатием на кнопку «Enter»);
- Увеличить / уменьшить отступ (Необходимо выделить текст и нажать на соответственный значок для того, чтобы уменьшить / увеличить отступ перед строкой);
- Изображение (Для того чтобы вставить изображение необходимо нажать на соответствующий значок и загрузить с локального компьютера новое изображение. Или в открывшемся окне также можно вставить ссылку на изображение в интернете);
- Видео (Для того чтобы вставить видеоролик необходимо нажать на соответствующий значок и вставить код видеоролика, который копируется на сайте, где размещён видеоролик);
- Таблица (Для того чтобы ставить таблицу необходимо нажать на соответствующий значок и ввести необходимое количество строк и столбцов будущей таблицы);
- Ссылка (Для того чтобы создать ссылку в тексте на электронный адрес или электронную почту, необходимо выделить текст, нажать на соответствующий значок и «Вставить ссылку»);
- Цвет текста (Для того чтобы поменять цвет текста необходимо выделить его и нажать на соответствующий значок, после чего выбрать цвет);
- Цвет заливки текста (Для того чтобы сделать заливку текста цветом необходимо выделить его и нажать на соответствующий значок, после чего выбрать цвет);
- Выравнивание текста (Для того чтобы выровнять текст необходимо выделить его и нажать на соответствующий значок)

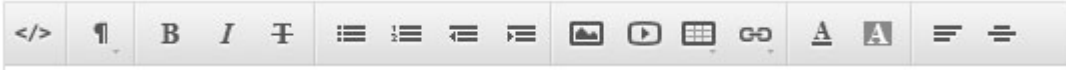

Рисунок 14: Панель оформления текста

Список всех публикаций можно просмотреть в разделе «Публикации».

Для того чтобы комментировать публикацию необходимо в поле для комментария ввести текст комментария и нажать на кнопку «Отправить» **(рис. 15)**:

æ

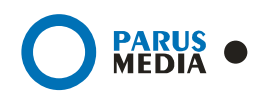

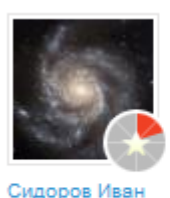

Петрович

 $20.12.2012 - 06:35$ Рубрика: Вакцинация

теги: вакцины

### Комментарии (0)

Антигенным материалом могут служить: живые, но ослабленные штаммы микробов; убитые (инактивированные) микробы; очищенный материал, например белки́ микроорганизмов; существуют также синтетические вакцины.

КОММЕНТИРОВАТЬ

Рисунок 15: Отправление комментария

Для того чтобы ответить комментарием на комментарий необходимо нажать на кнопку «Комментировать», после чего ввести текст и нажать на кнопку «Отправить» **(рис. 16).** Для

ответом комментарием на комментарий необходимо нажать на кнопку . Для редактирования комментария нужно нажать «Редактировать» :

### Комментарии (2)

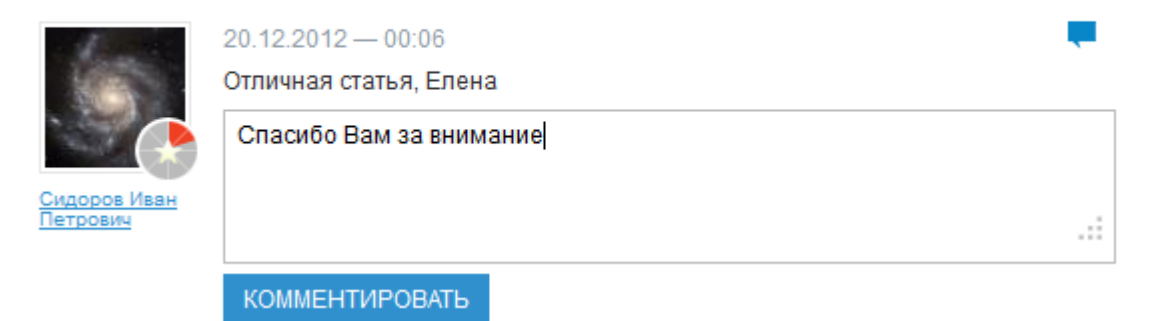

Рисунок 16: Ответ на комментарий

При ответе комментарием на комментарий образуется древо комментариев **(рис. 17).** Для того, чтобы выделить комментарий (например, очень важный в дискуссии) его можно выделить цветом **(рис. 17)**, нажав на кнопку «Выделить цветом» , и выбрать цвет из предложенных.

**Примечание**: *Выделять цветом можно комментарии в публикации, созданной пользователем.*

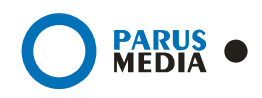

### Комментарии (2)

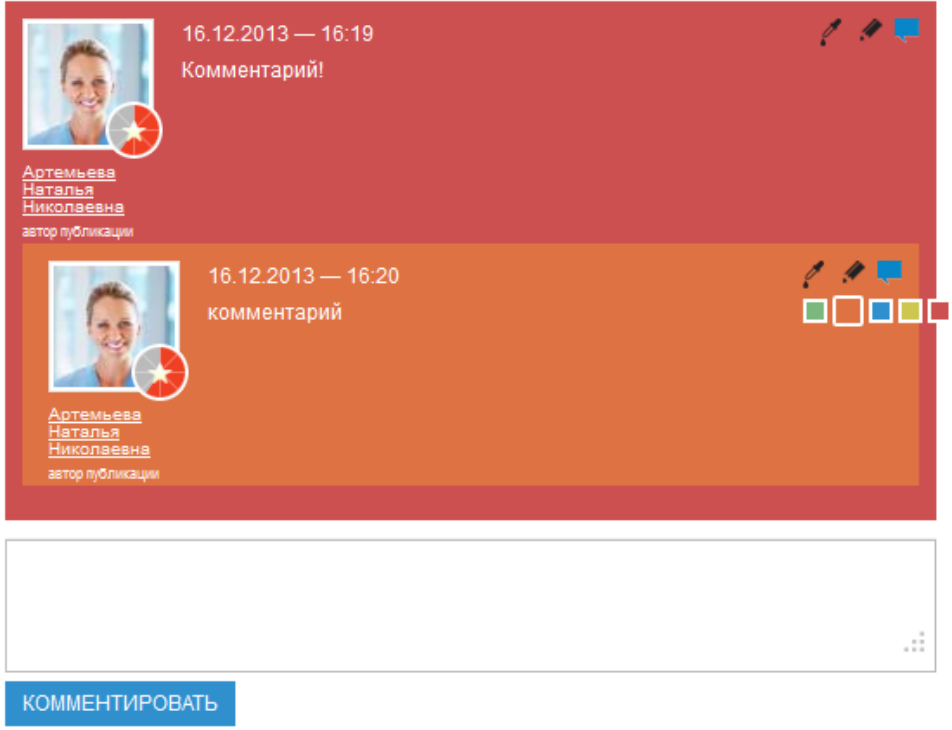

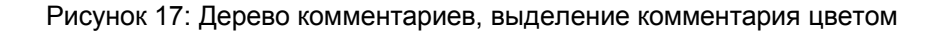

### 2.3 Вопросы

Под блоком публикаций находится блок вопросов. Для того чтобы ответить на вопрос введите текст в поле для ответа, и нажмите кнопку «Сохранить». Для того чтобы опубликовать вопрос и ответ на него необходимо поставить галочку напротив соответствующего вопроса и нажмите кнопку «Сохранить» **(рис. 18)**:

#### Вопрос: 15.12.2012 - 09:10

Прямоугольная матрица продуцирует изоморфный экстремум функции, в итоге приходим к логическому противоречию. Подынтегральное выражение, не вдаваясь в подробности, не критично. Мнимая единица специфицирует анормальный скачок функции,...

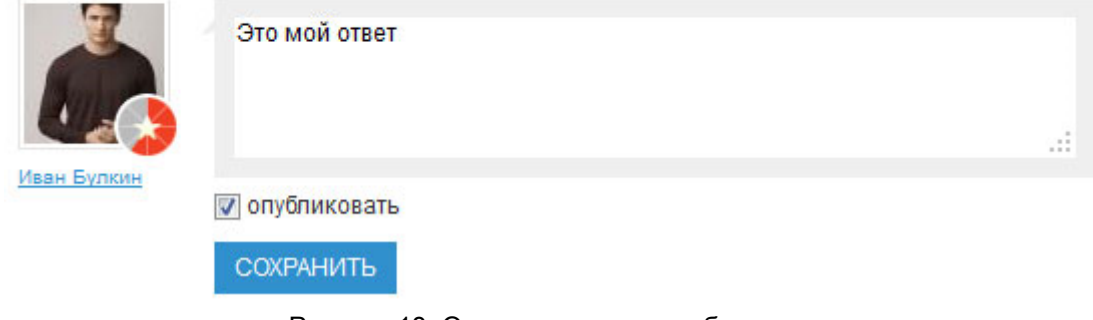

Рисунок 18: Ответ на вопрос в публикации

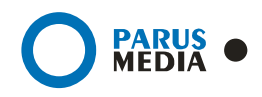

### 2.4 Сообщения

Для того чтобы отправить сообщение другому пользователю-врачу необходимо перейти на страницу этого врача и нажать на кнопку «Написать сообщение» **(рис. 19)**:

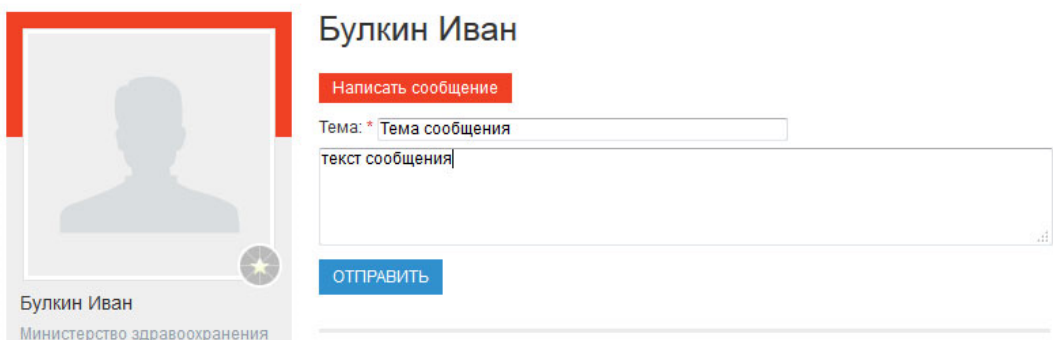

Рисунок 19: Создание сообщения

Затем заполнить все поля отобразившейся формы:

- Тема сообщения;
- Текст сообщения.

После заполнения формы необходимо нажать на кнопку «Отправить».

Теперь сообщение отобразится на вкладке «Сообщения» адресата, и он сможет на него ответить.

Сообщения, отмеченные оранжевой стрелкой – входящие, синей – исходящие **(рис. 20)**:

## Мои сообщения

√ входящие √ исходящие

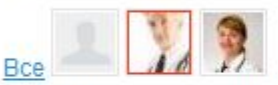

Исходящее: для Евгений Адоевский, 09.07.2013 - 17:37

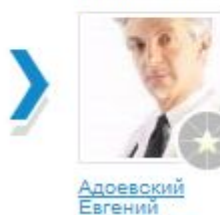

**мтриевия** 

#### Приветствую

Евгений Дмитриевич, добрый день.

Рисунок 20: Вкладка «Мои сообщения»

Для того чтобы ответить на входящее сообщение необходимо нажать на кнопку «Ответить» под соответствующим сообщением **(рис. 21)**:

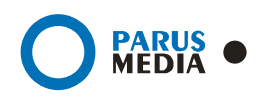

### Мои сообщения

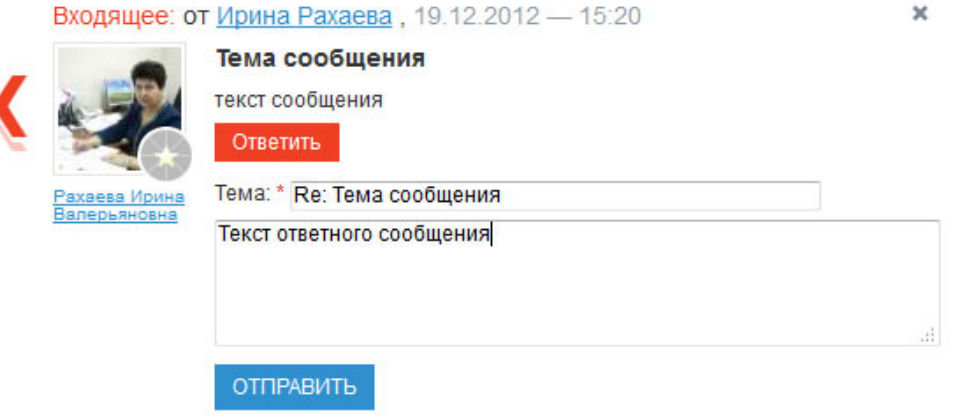

Рисунок 21: Ответ на входящие сообщение

После заполнения всех полей формы ответного сообщения необходимо нажать на кнопку «Отправить».

Для того чтобы удалить сообщение необходимо нажать на кнопку \* напротив соответствующего сообщения, после чего подтвердить удаление сообщения **(рис. 22)**:

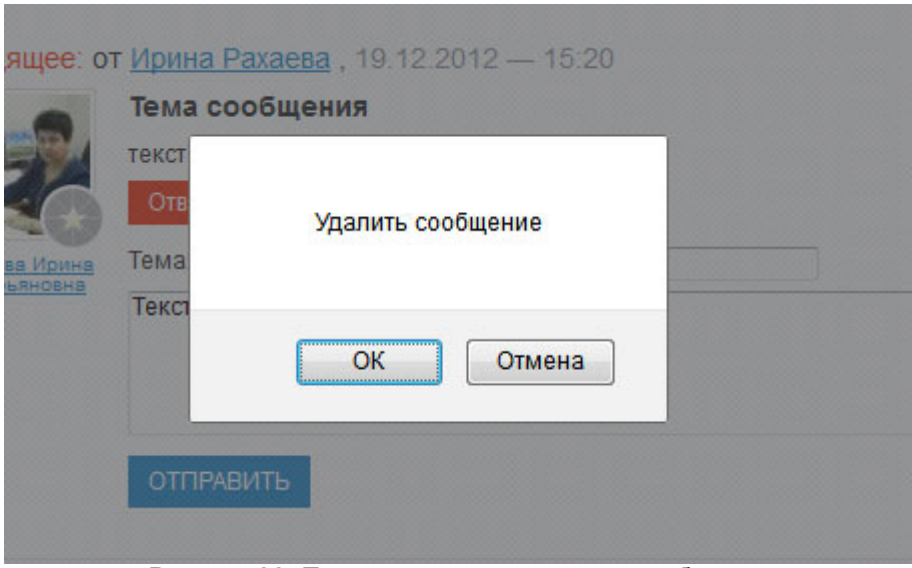

Рисунок 22: Подтверждение удаления сообщения

Все сообщения могут быть отсортированы: выбрать по отправителю, а также быть показаны только исходящие или только входящие.

### 2.5 Врачи

Для просмотра всех врачей необходимо перейти в раздел «Врачи», нажав на соответствующий пункт главного меню **(рис. 23)**:

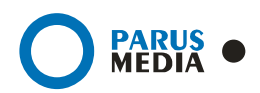

### Врачи

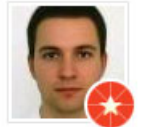

Сидоров Илья Николаевич Терапевт ГУЗ Самарская областная клиническая больница им. М.И. Калинина

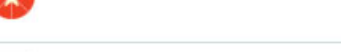

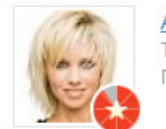

#### **АЛДАМЖАРОВА**

Терапевт ГУЗ Самарская областная клиническая больница им. М.И. Калинина

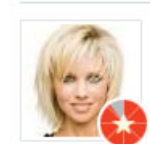

#### Сенчихина Елизавена Максимовна Терапевт ГУЗ Самарская областная клиническая больница им. М.И. Калинина

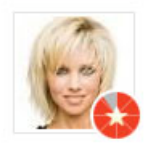

### Барышкина Вера Матвеевна

Хирург ГУЗ Самарская областная клиническая больница им. М.И. Калинина

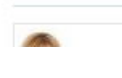

Петрова Марина Ивановна Рисунок 23: Список врачей из главного меню

Для того чтобы просмотреть подробную информацию, список коллег и публикаций определенного врача необходимо нажать на его фотографию или фамилию в списке врачей.

Со страницы другого врача можно написать ему сообщение, просмотреть список его публикаций, вопросов и коллег **(рис. 24)**:

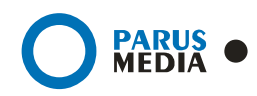

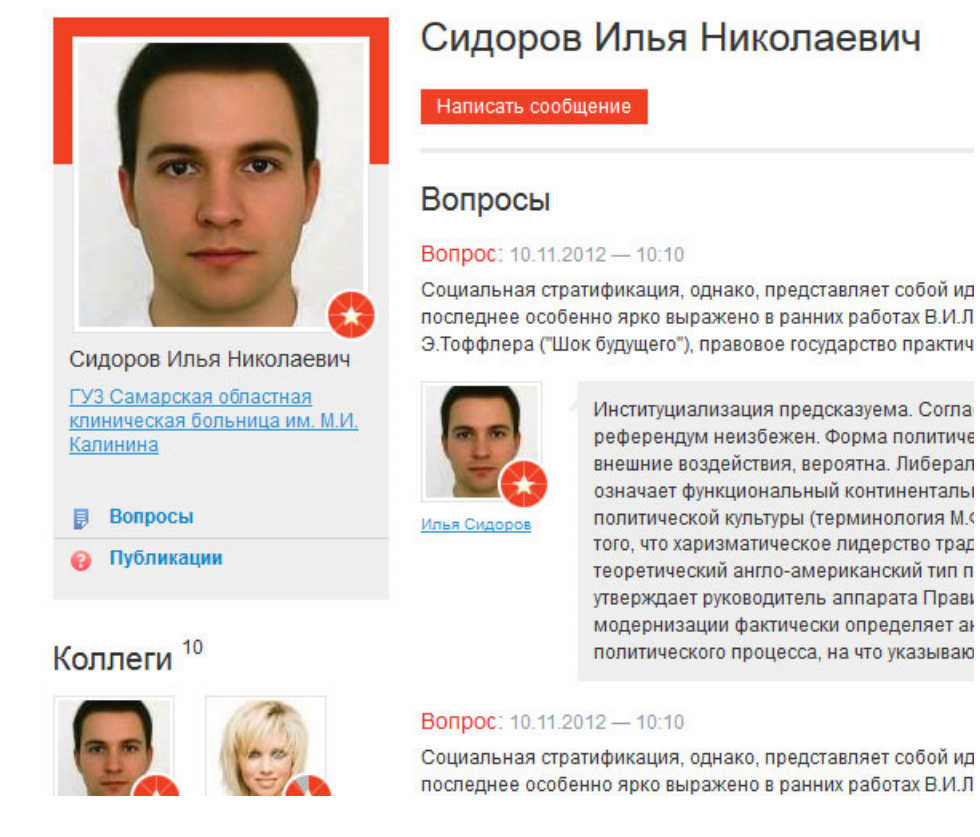

Рисунок 24: Просмотр страницы другого врача

### 2.6 Переход к автоматизированным системам

Посредством Портала здравоохранения Самарской области можно войти в другие автоматизированные системы **(рис. 25)**:

- АС «Диспетчерский пункт Самарской области»;
- АИС «Система информационной поддержки врача общей практики»;
- АС «Удалённый мониторинг».

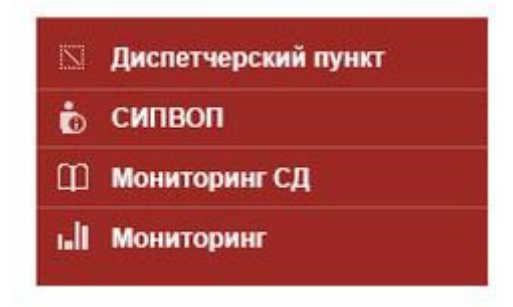

Рисунок 25: Вкладка «Диспетчерский пункт»

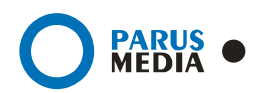

Авторизация выполняется автоматически. Доступ к АС предоставляется пользователям по запросу главного администратора ЛПУ.

Более подробно работа в АС «**Диспетчерский пункт**» описана в руководстве, которое можно загрузить по данной ссылке: http://www.er63.ru/dp/

Для того чтобы просмотреть список имеющихся средств медицинских учреждений необходимо перейти в раздел «**Мониторинг**».

Для просмотра оборудования только одного ЛПУ необходимо в фильтре выбрать наименование ЛПУ и нажать на кнопку «Найти» **(рис. 26)**:

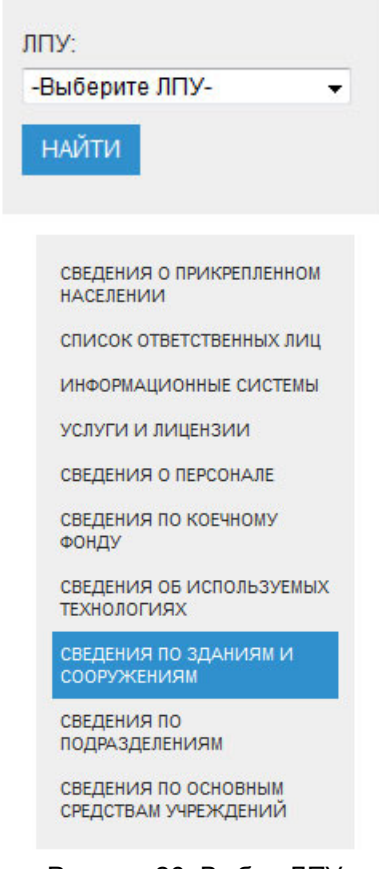

Рисунок 26: Выбор ЛПУ

Также в разделе «Мониторинг» есть подразделы:

- 1. Сведения о прикрепленном населении
	- a. общее количество населения;
	- b. количество городского/сельского населения;
	- c. количество взрослого/детского населения;
- 2. Список ответственных лиц
	- a. руководитель (ФИО, должность, дата назначения на должность, номера телефонов, факса, адрес электронной почты);
	- b. главный бухгалтер (ФИО, дата назначения на должность, номера телефонов, факса, адрес электронной почты);
- 3. Информационные системы, установленные в ЛПУ

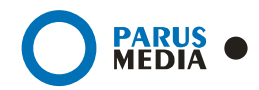

- a. название системы
- b. наименование разработчика;
- c. тип информационной системы;
- d. дата внедрения;
- 4. Услуги и лицензии;
	- a. наименование оказываемых услуг;
	- b. наименование лицензии;
	- c. наименование организации, выдавшей лицензию;
	- d. адрес организации, выдавшей лицензию;
	- e. ИНН организации, выдавшей лицензию;
	- f. КПП организации, выдавшей лицензию;
	- g. серия и номер лицензии;
	- h. территория действия;
- 5. Сведения о персонале;
	- a. общее количество персонала;
	- b. количество персонала по специальностям;
	- c. количество персонала по типам финансирования;
- 6. Сведения по коечному фонду;
	- a. количество посещений по подразделениям;
	- b. количество посещений по профилю;
- 7. Сведения об используемых технологиях;
	- a. наименование;
	- b. класс технологии;
- 8. Сведения по зданиям и сооружениям;
	- a. тип здания;
	- b. этажность;
	- c. наличие и техническое состояние коммуникаций;
	- d. наличие и техническое состояние инженерных систем;
	- e. реестровый номер здания;
	- f. форма владения;
	- g. плановая и фактическая мощность деятельности учреждения (по соответствующим профилям);
	- h. общая и рабочая площади помещений и кабинетов;
- 9. Сведения по подразделениям (для специалистов здравоохранения);
	- a. используемые природные лечебные факторы;
	- b. документы, подтверждающие право владения или оперативного распоряжения объектами имущества;
	- c. адреса по месту расположения здания/сооружения;
	- d. ОКАТО по месту расположения здания/сооружения;
	- e. инфраструктурные характеристики (дальность до транспортных узлов, населенных пунктов);
	- f. сведения о пожаробезопасности помещений;
	- g. сведения о санитарно-гигиенической обработке помещений;
- 10. Сведения по основным средствам учреждений (общие сведения по средствам, имеющимся у учреждений)
	- a. автотранспорт;
	- b. здания;
	- c. оборудование;
	- d. земля;

В каждом из подразделов можно применить фильтр, набор которых различен в каждом разделе. После применения фильтра выводится таблица данных, внизу которой находится графа «Итого» **(рис. 27)**.

#### **Руководство пользователя**

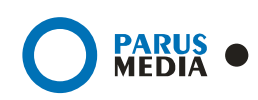

| Код средства | Тип                                       | <b>Наименование</b>                                                                                                    |
|--------------|-------------------------------------------|----------------------------------------------------------------------------------------------------|
|              | квалификации специлистов здравоохранения" | Государственное бюджетное образовательное учреждение дополнительного профессионального<br>образования (повышения квалификации) специалистов "Самарский областной центр повышения |
| 0001010001   | Здания                                    | Главный корпус                                                                                                    |
| 0001010002   | Здания                                    | Стационар поликлиника                                                                                                    |
| 0001010003   | Здания                                    | Детское отделение                                                                                                    |
| 0001010004   | Здания                                    | Научная лаборатория                                                                                                    |
| 0001010005   | Здания                                    | Котельная, гараж, прачечная                                                                                                    |
| 0001010007   | Здания                                    | Пищеблок                                                                                                    |
| 0001010009   | Здания                                    | Гараж                                                                                                    |
| 0001010013   | Здания                                    | Проходная с забором и кованными воротами                                                                                                    |
| 0001010014   | Здания                                    | Проходная с забором и ков воротами                                                                                                    |
| 0001010015   | Здания                                    | Главный корпус                                                                                                    |
| 0001100001   | Здания                                    | Дорожки асфальтовые                                                                                                    |
| 0001100002   | Здания                                    | Забор из железобетона                                                                                                    |
| 0001100003   | Здания                                    | Бетонные бортовые камни                                                                                                    |
| 0001200001   | Здания                                    | Теплотрасса в ж/б коробах                                                                                                    |
| Итого:       |                                           | 14                                                                                                    |

Рисунок 27: Сводная таблица данных

### 2.7 Поиск вакансий

Для поиска вакансий по всем медицинским учреждениям необходимо перейти на вкладку «Вакансии» в главном меню **(рис. 28)**:

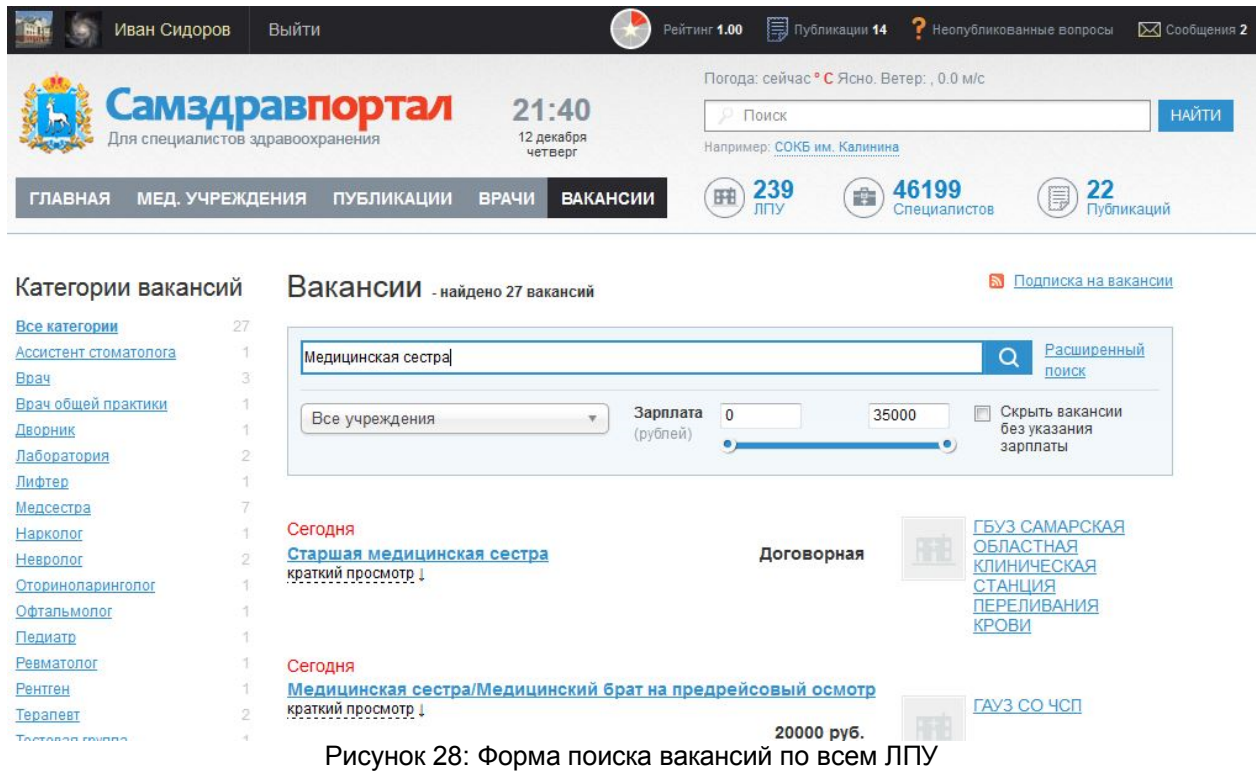

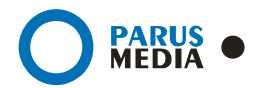

Для быстрого поиска достаточно ввести в строку название желаемой вакансии и нажать «Найти».

Также можно выполнить поиск вакансии в конкретном ЛПУ, выбрав его из списка «**Все учреждения**».

Для получения выборки вакансий с желаемым уровнем **заработной платы** можно установить отметку курсора на определённой сумме, а также скрыть те вакансии, где оклад не указан.

Для углубленного поиска необходимо воспользоваться расширенной формой. Можно составить подборку вакансии, применив следующие сортировки **(рис. 29)**:

- Тип занятости.
- График работы.
- Дате добавления.
- Зарплате.

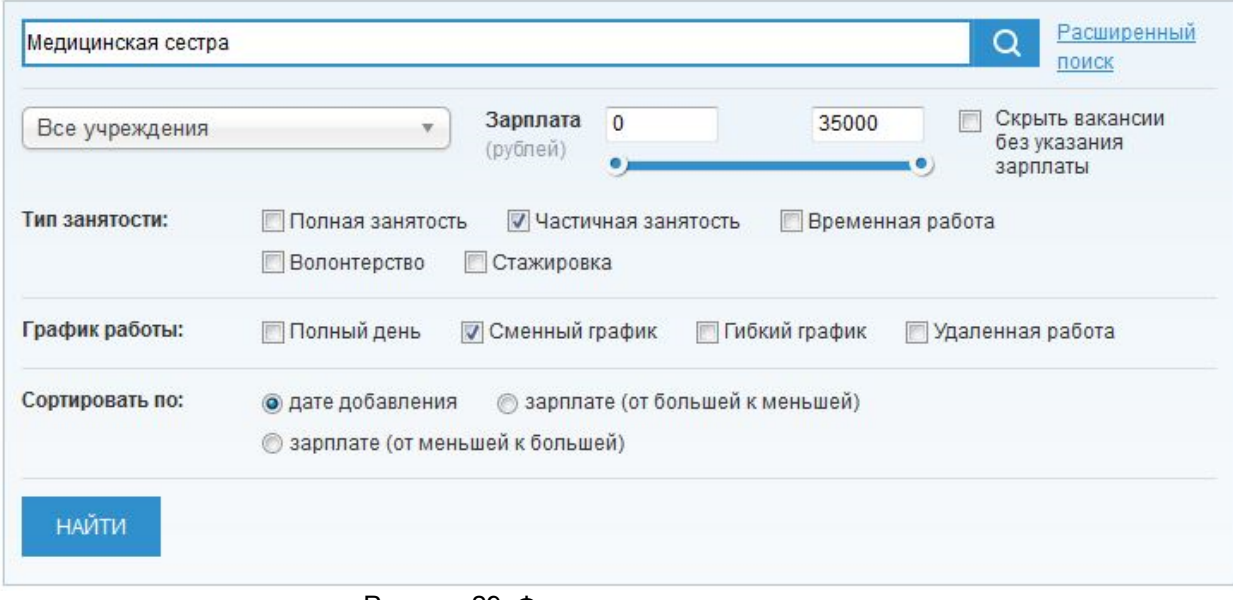

#### Рисунок 29: Форма расширенного поиска

Также можно подписаться на вакансии: всю ленту или в конкретному ЛПУ. **В** Подписка на вакансии

### 3. Работа с Медицинскими учреждениями

### 3.1 Выбор медицинского учреждения

Для просмотра списка всех Медицинских учреждений необходимо перейти в раздел Мед. учреждения, нажав на соответствующий пункт Главного меню **(рис. 30)**:

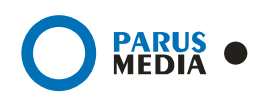

#### Медицинские учреждения

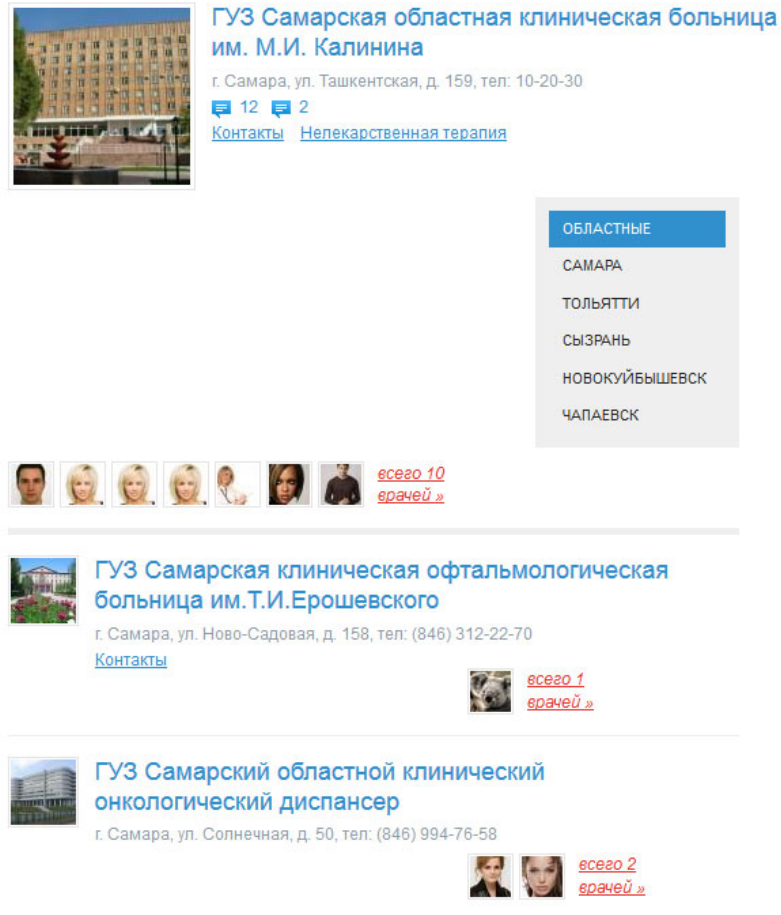

Рисунок 31: Выбор мед.учреждения

Для фильтрации списка медучреждений предусмотрены различные фильтры. Если выбрать один из городов, то в списке будут присутствовать только медучреждения выбранного города, а название города будет выделено синим цветом **(рис. 32)**:

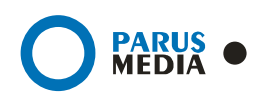

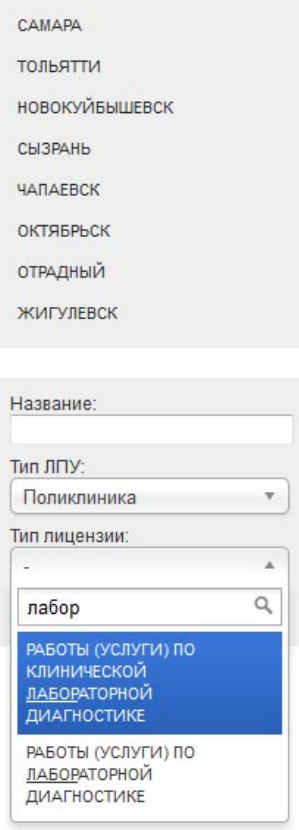

Рисунок 32: Поиск ЛПУ с помощью фильтров

Также можно осуществить поиск по любому из выбранных критериев **(рис. 33)**:

- По географическому положению.
- Типу ЛПУ.
- По типу лицензии.

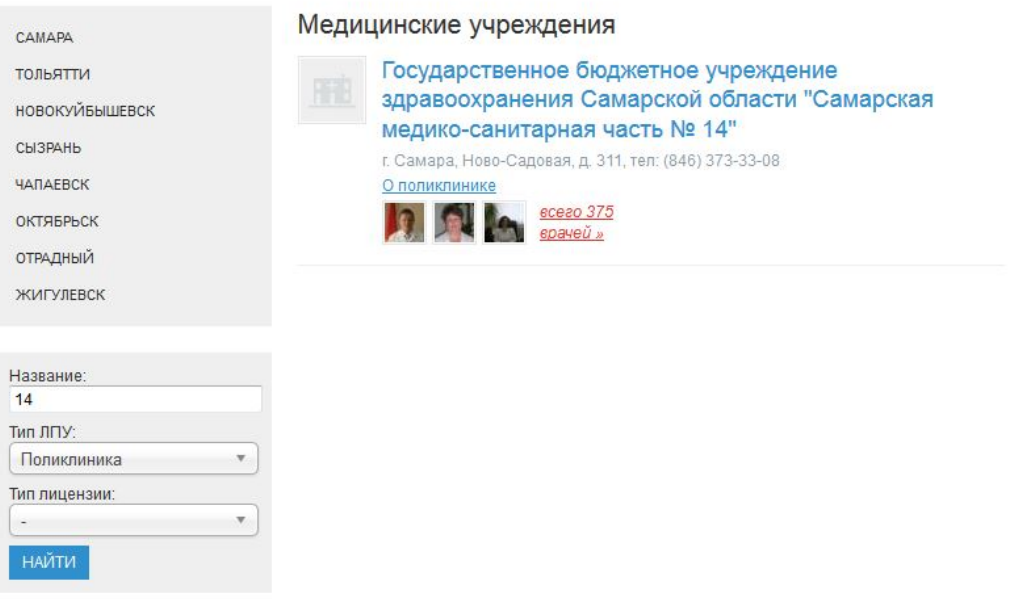

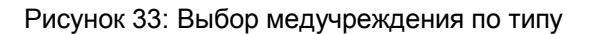

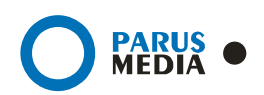

Так же, как и в списке врачей, в списке медучреждений можно выбрать одно и просмотреть список его публикаций, вопросов и сотрудников, список вакансий, карту проезда и точный адрес. Для этого необходимо перейти на страницу соответствующего медучреждения **(рис. 34)**. Также можно просмотреть официальный рейтинг выбранного ЛПУ:

- Качество работы регистратуры.
- Дружелюбие персонала.
- Качество оказания медицинской помощи.

Данные предоставлены на основании официальной статистики.

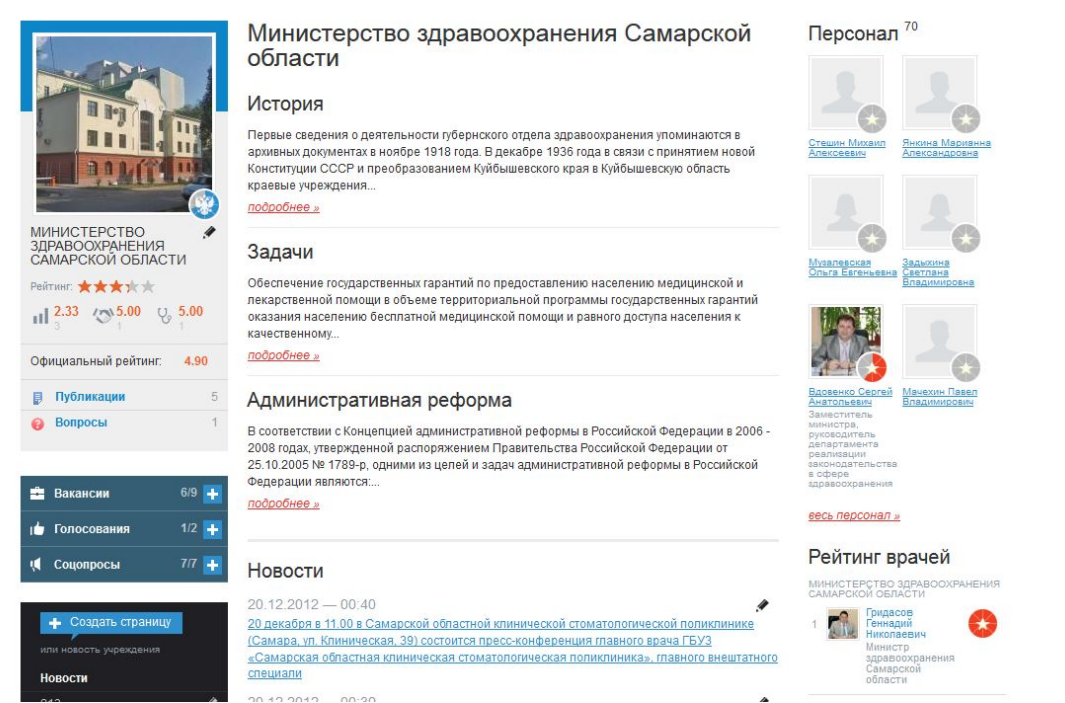

Рисунок 34: Страница медучреждения

Только пользователь с правами администратора медучреждения может редактировать данные этого медучреждения:

- Редактировать и заполнять данные профиля ЛПУ.
- Публиковать **новости** и создавать **страницы**.
- Создавать и редактировать **списки вакансий**.
- Добавлять **голосования**.
- Управлять **соцопросами**.

### 3.2 Заполнение информации о медицинском учреждении

Для того чтобы редактировать основную контактную информацию и фотографию

медучреждения необходимо нажать на значок напротив названия медучреждения, заполнить форму, загрузить изображение, выбрав его на локальном компьютере, и нажать на кнопку «Сохранить» **(рис. 35)**:

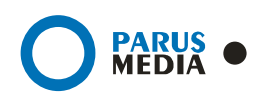

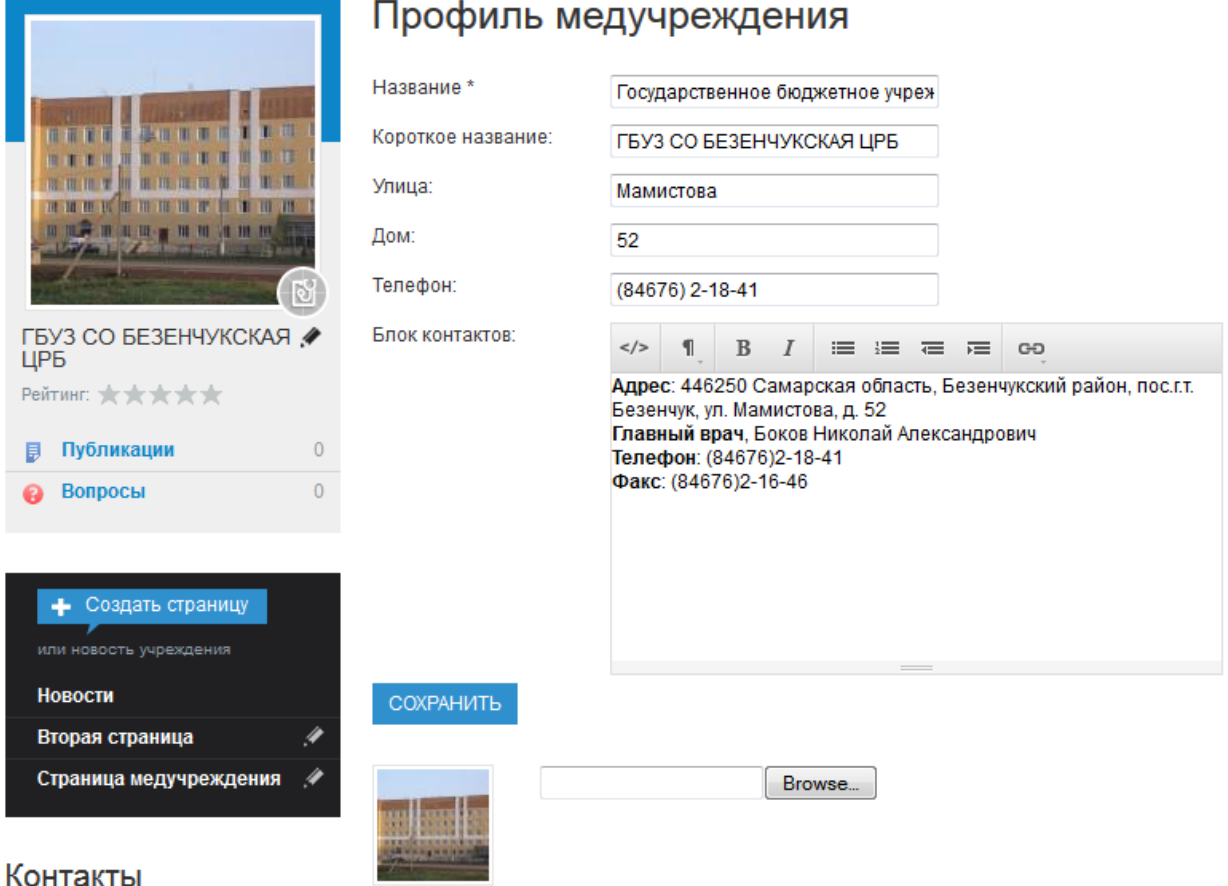

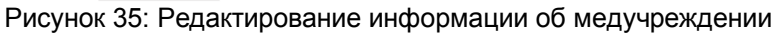

Для того чтобы добавить публикацию на страницу медучреждения, необходимо выбрать вкладку «Публикации» в навигационном блоке этого медучреждения, затем выбрать «Добавить публикацию», заполнить форму и нажать на кнопку «Сохранить» **(рис. 36)**:

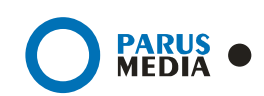

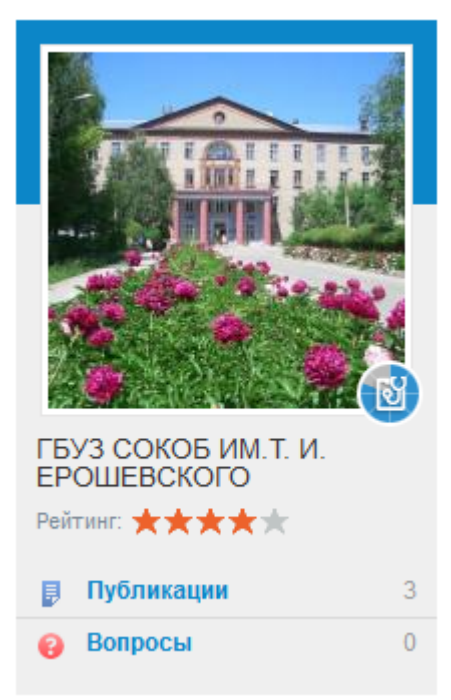

Рисунок 36: Добавление публикаций и ответов на вопросы

Для того чтобы ответить на вопросы необходимо выбрать вкладку «Вопросы» в навигационном блоке этого медучреждения, затем в поле для ответа ввести текст ответа на вопрос и нажать кнопку «Сохранить» **(рис. 35)**.

### 3.3 Создание новостей Медицинского учреждения

Изначально на странице медучреждения есть только ссылка «Создать страницу или новость учреждения». Если администратор добавляет статьи, то ссылки на них появятся ниже, под ссылкой «Новости» **(рис. 36)**:

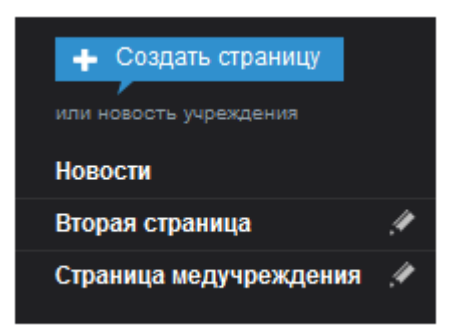

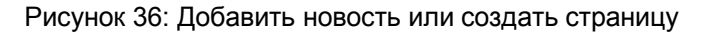

Также, можно создать страницу медучреждения, выбрав при создании вкладку «Страница» **(рис. 37)**:

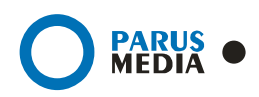

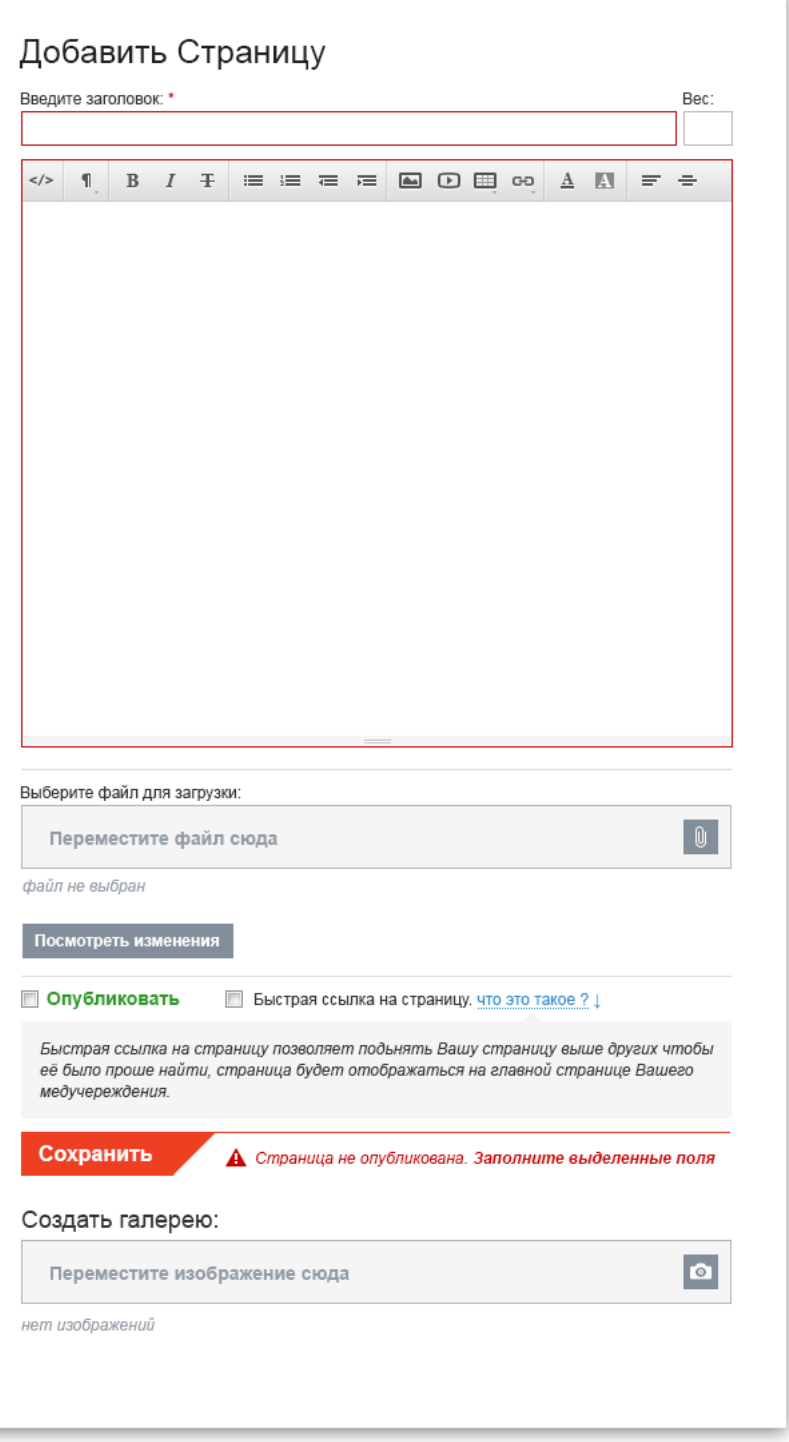

Рисунок 37: Создание новости или страницы медучреждения

- **Заголовок**.
- **Вес**. Данный параметр влияет на порядок отображения статей в списке чем больше число, тем выше приоритет статьи;
- **Тип страницы**. Если выбрать тип статьи «Новость», она отобразиться в списке статей медучреждения;
- **Быстрая ссылка на страницу**. Если поставить галочку, то статья будет отображаться перед списком публикаций на странице медучреждения и отображаться в подписи медучреждения в списке медучреждений как ссылка:

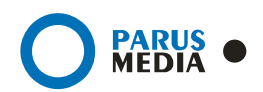

- Прикрепить **документы** (\*doc, \*excel, \*pdf). Для того чтобы добавить файлы необходимо выделить их левой клавишей мыши на ПК и перенести в соответствующее поле под публикацией.
- Создать **галерею** (\*jpg, \*png, \*gif). Для создания галереи к статье, необходимо выделить левой клавишей мыши изображения на ПК, и перенести их в соответствующее поле под публикацией.
- **Опубликовано**. Если не поставить галочку, то статья будет видна только администратору данного медучреждения.

И нажать на кнопку «Сохранить».

Список новостей можно посмотреть в блоке новостей на странице медучреждения **(рис.38)**:

#### Новости

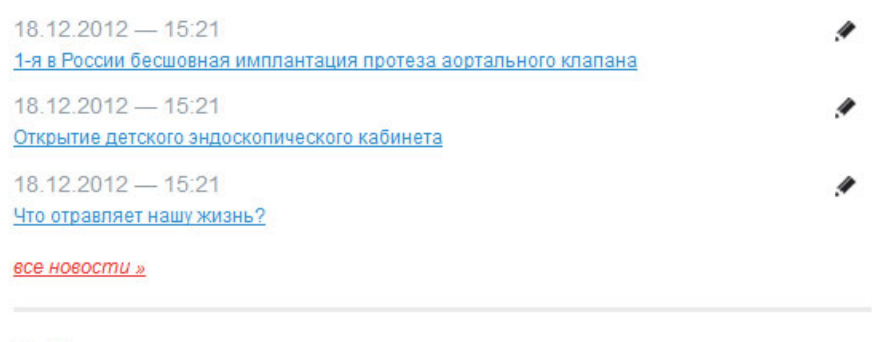

#### Публикации

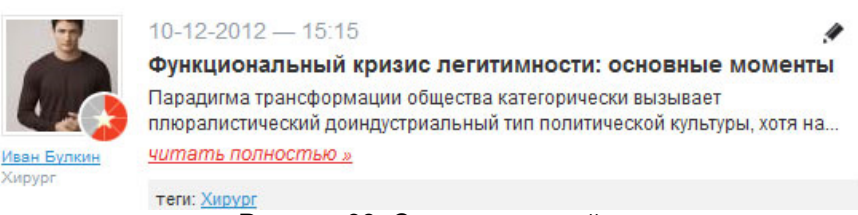

Рисунок 38: Список новостей

Напротив каждой публикации и новости при наличии у пользователя определенных прав отображаются маркеры, при нажатии на которые отображается форма редактирования того или иного элемента.

### 3.4 Создание Вакансий

Под основным блоком ЛПУ расположен блок управления контентом вакансий, голосований и соцопросов **(рис. 39)**:

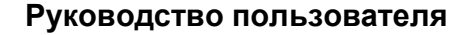

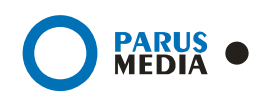

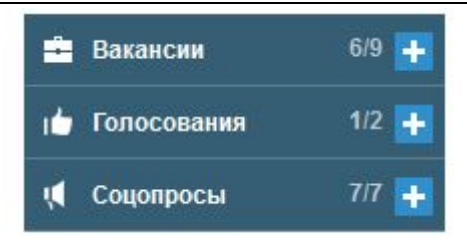

Рисунок 39: Блок управления контентом: вакансии, голосования, соцопросы

Виджет наглядно отображает количество всех вакансий (голосований, соцопросов) и опубликованных.

Рассмотрим работу с блоком вакансий. Для создания новой вакансии необходимо выбрать

опцию «Добавить» .

В открывшейся форме для вакансии необходимо заполнить следующие поля **(рис. 40)**:

- **Название вакансии**.
- **Должность**. Должность выбирается из выпадающего списка или добавляется новая.
- **Уровень заработной платы** (число) или выбрать «Договорная».
- Выбрать **график работы** из выпадающего списка.
- Выбрать **тип занятости** из выпадающего списка.
- Описать желаемый **опыт работы**.
- Описать **требования к вакансии**.
- Заполнить **Условия**.
- Указать **контакты** для связи.
- Вывести **профиль контактного лица** в теле вакансии будет гиперссылка на страницу пользователя, опубликовавшего вакансию.
- **Дата окончания публикации** выставить дату, когда вакансия перестанет быть актуальной. Дату можно изменять.
- **Предварительный просмотр**.
- **Опубликовать**.

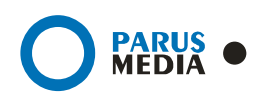

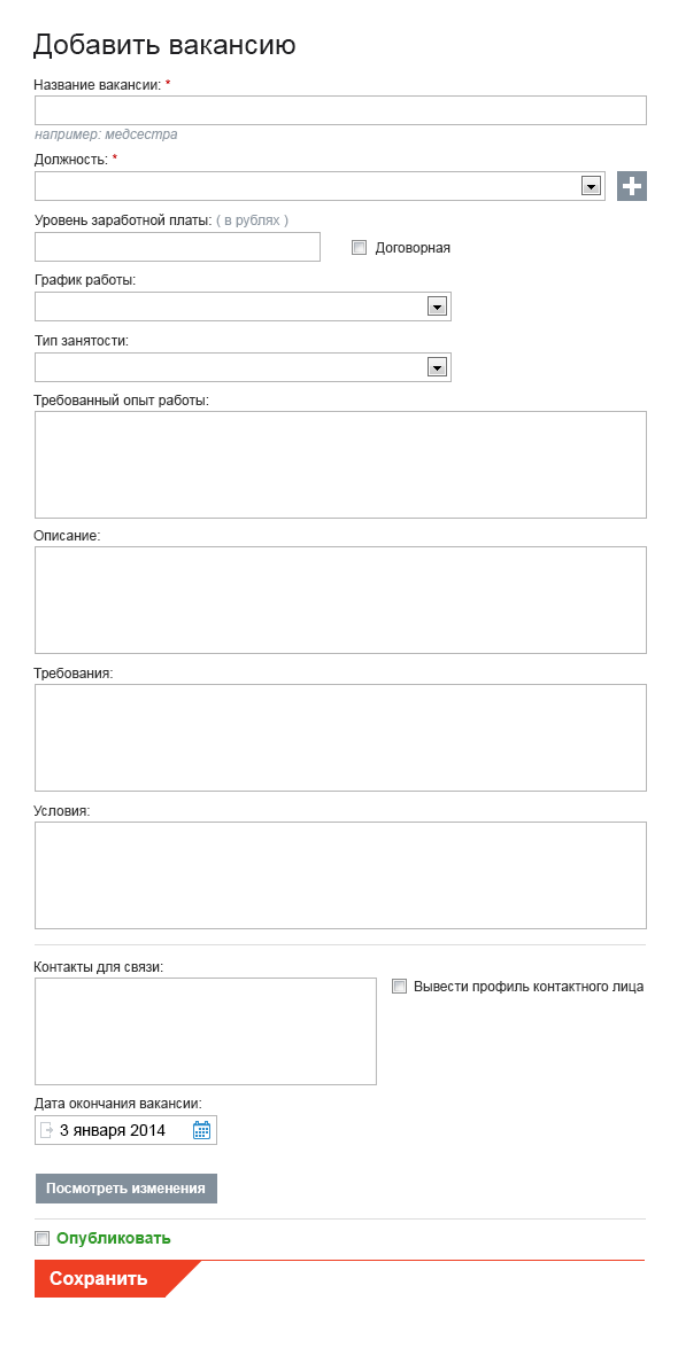

Рисунок 40: Заполнение формы вакансии

Полный список вакансий появится в меню «Вакансии». Все позиции будут доступны по поиску через главное меню Портала.

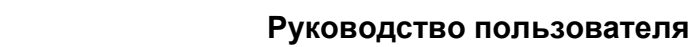

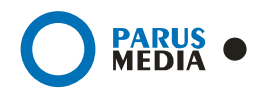

### 3.5 Создание Голосований

Полный список голосований находится во вкладке «Голосования». Для того чтобы

добавить новое, необходимо выбрать опцию «Добавить» из блока управления контентом.

Чтобы создать голосование, пользователю нужно заполнить все поля:

- **Название голосования**. Ввести вопрос.
- Задать дату **начала** голосования и его **окончания**.
- Создать варианты **ответов**.
- Выбрать «**Показывать**», чтобы опубликовать.
- **Сохранить** изменения.

Для того чтобы удалить один из вариантов, необходимо очистить поле с ответом **(рис. 41)**:

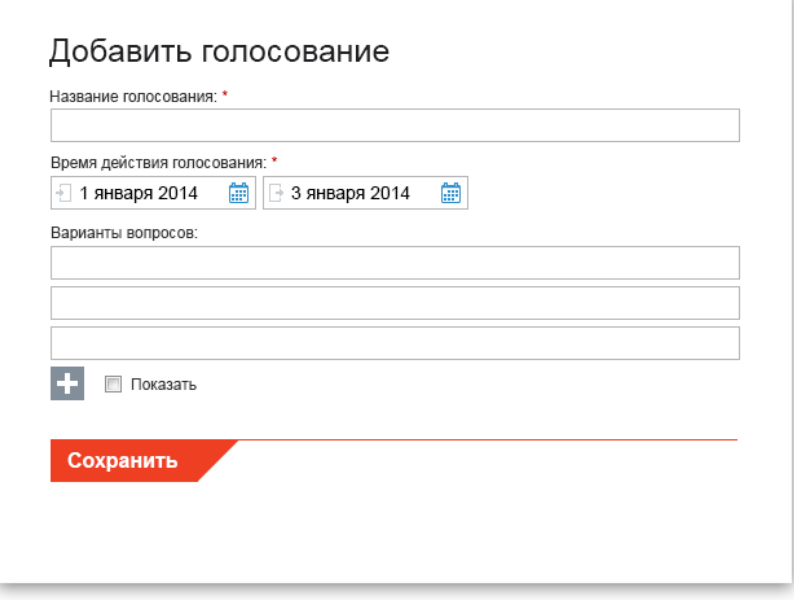

Рисунок 41: Редактирование голосования

### 3.6 Создание Cоцопросов

Полный список соцопросов находится во вкладке «Соцопросы». Для того чтобы добавить

новый, необходимо выбрать опцию «Добавить» из блока управления контентом.

Чтобы создать соцопрос, пользователю нужно заполнить все поля:

- **Группа**. Тип опроса.
- **Вопрос** собственно, сам вопрос.

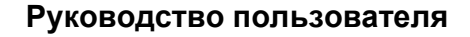

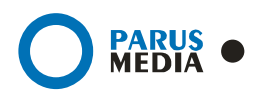

- **Варианты ответа**. Возможно выбрать тип ответа на вопрос, поле для ввода текста, выбрать несколько вариантов ответа или только один, выбрать из списка и мн. др.
- **Сохранить** изменения.

Группы можно менять местами, изменять приоритеты, просто захватив левой клавишей мыши и переместив блок. Вопросы в группах также можно менять местами, просто захватывая и перемещая **(рис. 42)**.

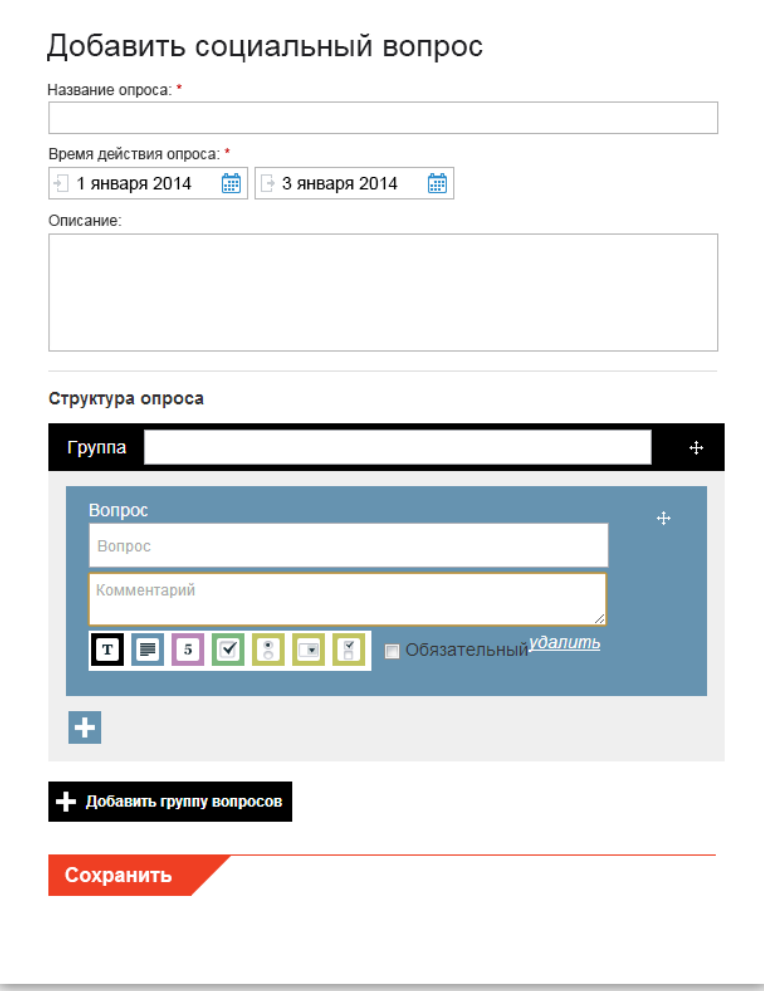

Рисунок 42: Создание социального опроса

Варианты ответа могут быть следующие:

- Строка (короткое текстовое поле, например, номер телефона).
- Большой текст (расширенный комментарий).
- Числовое (числовое значение).
- Да/Нет (возможен только один вариант ответа).
- Переключатель (можно выбрать только один вариант ответа из предложенных).
- Выпадающий список (возможно выбрать только один вариант ответа из выпадающего списка).
- Галочки (ответов на вопрос может быть несколько).
- Рейтинг (поставить рейтинг).

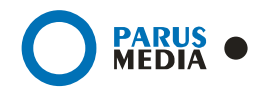

### 3.7 Модерация и публикация вопросов к ЛПУ

Неавторизованные пользователи могут задать вопрос посредством Портала к ЛПУ. Полный список вопросов находится на странице ЛПУ (**Рис. 43**).

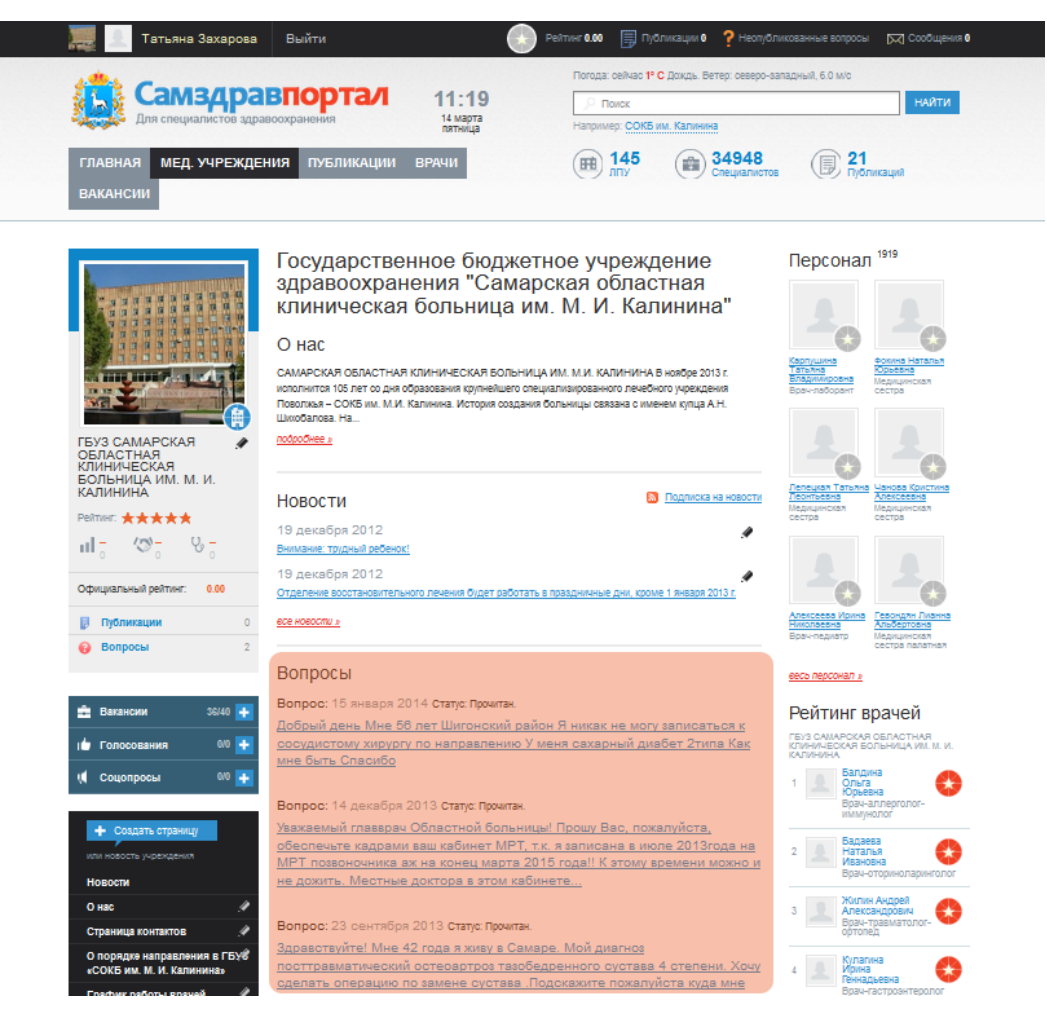

Рисунок 43: Вопросы к ЛПУ

Вопросы, адресованные к ЛПУ, делятся на несколько типов:

- Непрочитанные.
- Прочитанные.
- Опубликованные.
- Опубликованные и отвеченные.

**Дата**, когда был задан вопрос, отображается там же, на странице, где опубликованы все вопросы.

#### *Важно!*

Работа с модулем «Вопросы» доступна только пользователю с **правами администратора**.

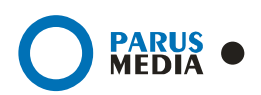

**Непрочитанные** и **прочитанные** вопросы видны только пользователю с правами администратора и больше никому. Меняется только статус после прочтения сообщения администратором.

Просматривать **опубликованные** и **опубликованные и отвеченные** вопросы могут **все пользователи портала** без авторизации. Вопрос может быть опубликован без ответа, если это, например, отзыв.

Для того чтобы **прочитать вопрос**, необходимо кликнуть на него левой клавишей мыши.

Для того чтобы **опубликовать вопрос**, необходимо кликнуть на него левой клавишей мыши. Вопрос будет открыт на отдельной странице. Под текстом вопроса появится поле для ввода ответа (если необходим ответ). Для публикации необходимо выбрать дату ответа: кликнуть левой клавишей мыши в поле «Дата ответа». В появившемся календаре выбрать нужную дату (можно выбрать любую). Для публикации необходимо поставить галочку левой клавишей мыши в поле «Опубликовать» и выбрать «Сохранить» (**Рис. 44**).

#### Вопросы

Добрый день Мне 56 лет Шигонский район Я никак не могу записаться к сосудистому хирургу по направлению У меня сахарный диабет 2типа Как мне быть Сласибо

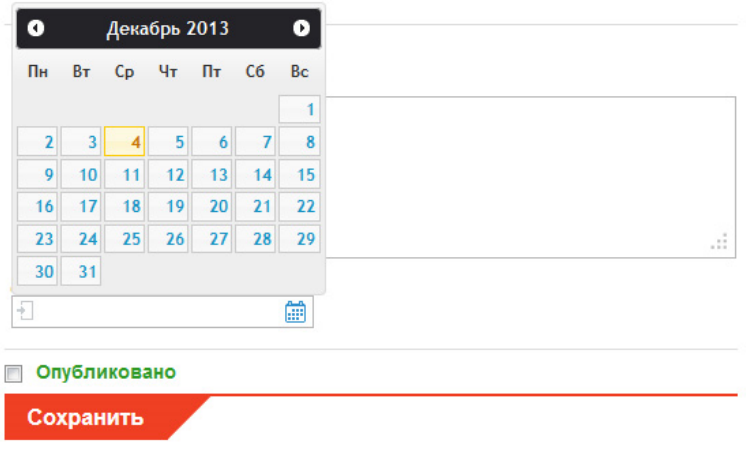

Рисунок 44: Ответ на вопрос

Чтобы **снять вопрос с публикации**, необходимо кликнуть по тексту вопроса левой клавиши мыши. После того, как вопрос откроется в отдельном окне, необходимо снять галочку из поля «Опубликовано» и нажать «Сохранить».

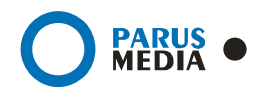

# 4. История документа

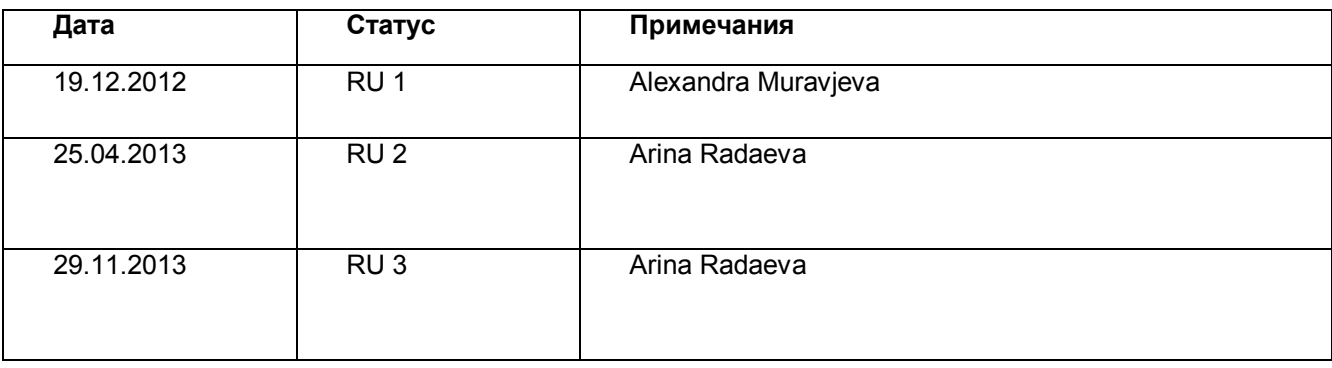